### altaha CISCO.

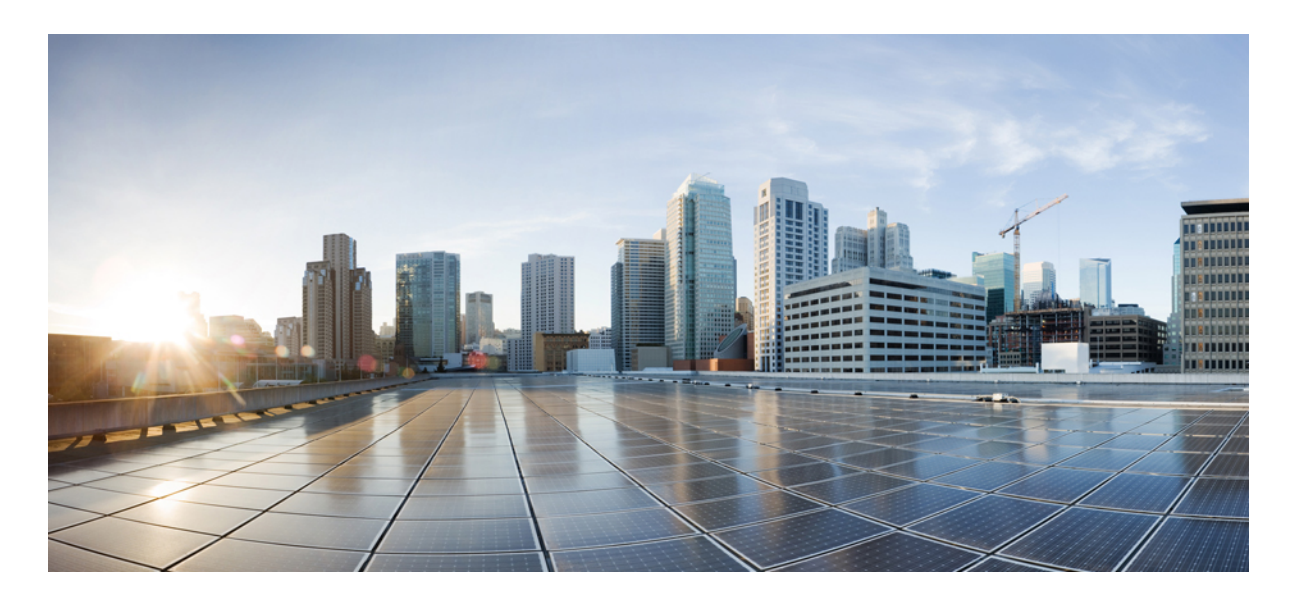

従来のワイヤレスから **Cisco SD-Access** ファブリックへの **AP** の移 行

従来のワイヤレスから **SD-Access** ファブリックへの **AP** の移行 **2**

前提条件 **3**

シナリオ 1:Cisco DNA Center によって管理されていない AP の移行 **3**

シナリオ 2:(Cisco DNA Center によって管理されている)ローカルモードの AP の移行 **8**

シナリオ 3:(Cisco DNA Center によって管理されている)フレックスモードの APの移行 **14**

改訂:**2024** 年 **2** 月 **11** 日

# 従来のワイヤレスから **SD-Access** ファブリックへの **AP** の移行

SD-Access ワイヤレスアーキテクチャは、ワイヤレスアクセスを SD-Access ファブリックに統合し、ファブリックおよ び Cisco DNA Center の自動化による利点をすべて獲得します。オーバーザトップ (OTT) ワイヤレスアーキテクチャ は、ファブリックネットワーク上で従来のワイヤレスを実行します。

#### 図 **<sup>1</sup> : SD-Access** ワイヤレス アーキテクチャ

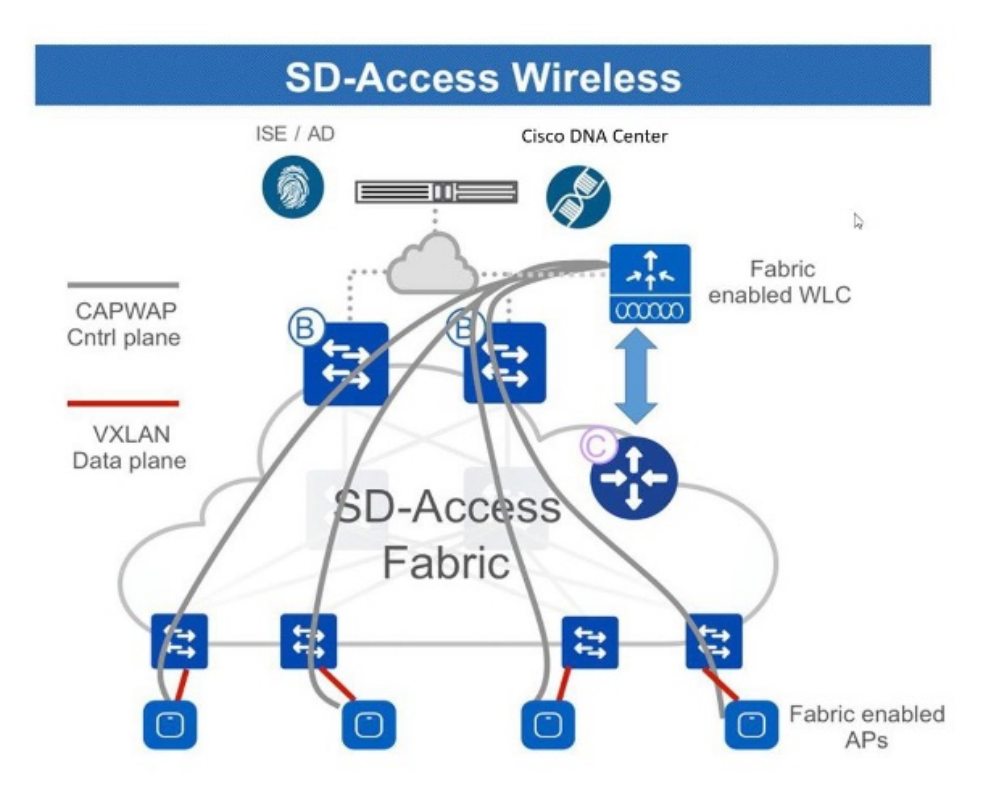

このガイドでは、Cisco DNA Center を使用して従来のワイヤレスまたは OTT ネットワークから Cisco SD-Access ファブ リックネットワークに AP を移行する方法について説明します。

このガイドは Cisco DNA Center 2.3.3 を基準としています。手順と例は、Cisco DNA Center のバージョンによって異な る場合があります。

## 前提条件

次の状態を確認してください。

- Cisco DNA Center を使用して Cisco SD-Access ファブリックネットワークを設定しました。
- 移行に関連するデバイスが検出され、Cisco DNA Center インベントリで使用可能になります。

## シナリオ **1**:**Cisco DNA Center** によって管理されていない **AP** の移 行

このシナリオでは、AP は Cisco DNA Center によって管理されていない従来のワイヤレスネットワークに属していま す。移行では、Cisco DNA Center を使用して新しい Cisco SD-Access ファブリック ワイヤレスコントローラ を展開し、 AP をファブリック ワイヤレスコントローラ に移行します。

### 手順

ステップ **1** ファブリックネットワークのネットワークプロファイルを作成し、移行するサイトに割り当てます。

- a) Cisco DNA Center のホームページで、メニューアイコンをクリックして選択 **[Design]** > **[Network Profiles]** を選択します。
- b) [Add Profile] をクリックし、[Wireless] を選択します。

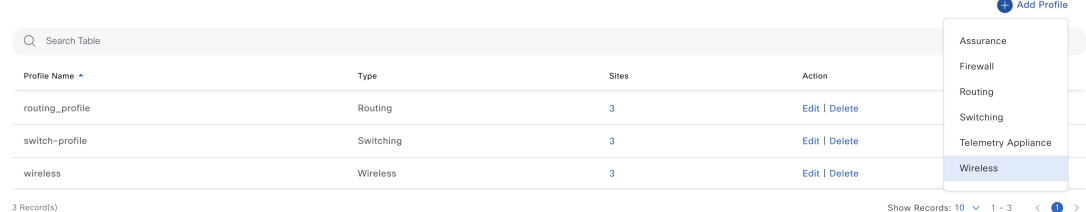

- c) [Profile Name] フィールドに有効なプロファイル名を入力します。
- d) **[Assign]** をクリックして、プロファイルにサイトを割り当てます。

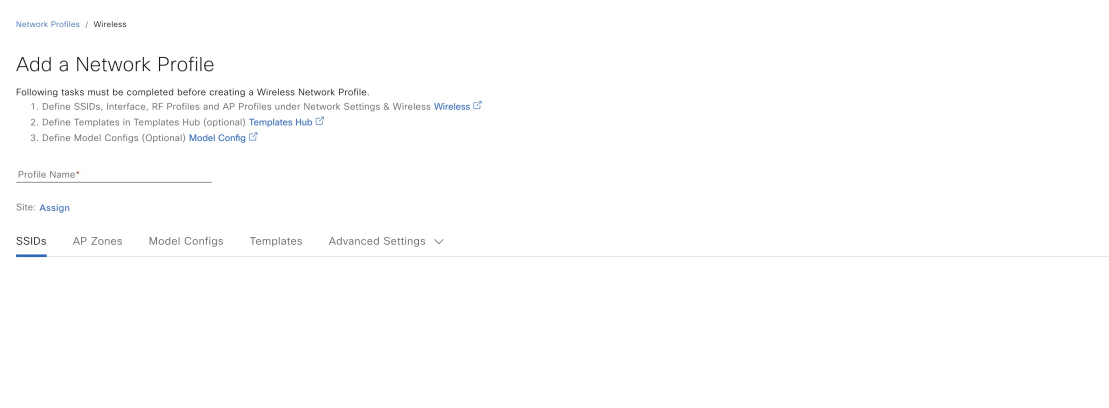

e) 必要な詳細を設定し、**[Save]** をクリックします。

- ステップ2 ワイヤレスファブリック ネットワークの SSID を作成し、ファブリックプロファイルに関連付けます。
	- a) Cisco DNA Center のホームページで、メニューアイコンをクリックして選択 **[Design]** > **[Network Settings]** を選択します。

Cancel

- b) [Wireless] タブをクリックします。
- c) 左側の階層ツリーから、[Global] を選択します。
- d) **[SSID]** テーブルで **[Add]** アイコンをクリックし、**[Enterprise]** を選択します。

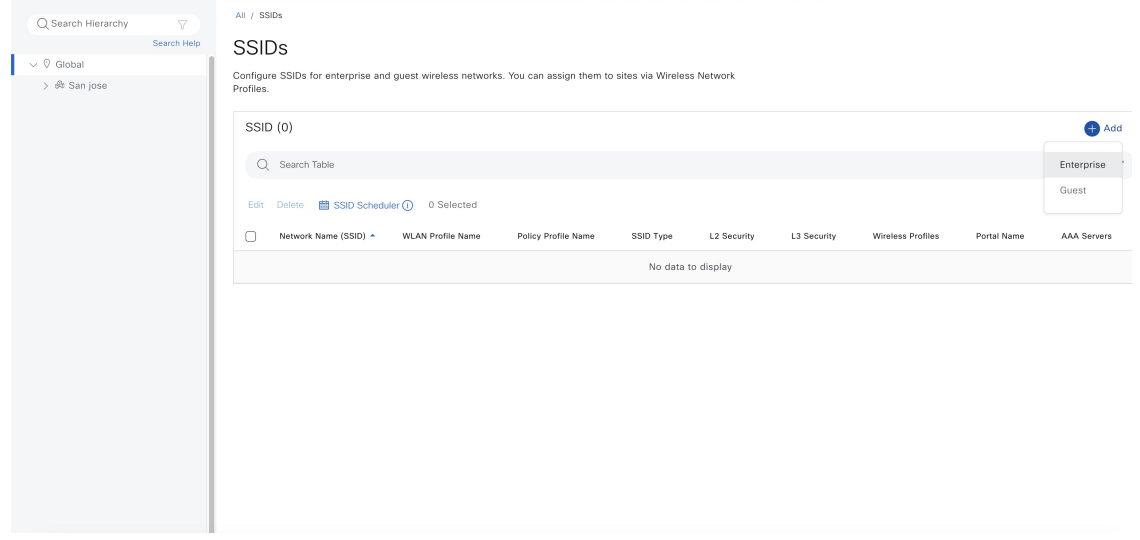

e) 必須事項を設定します。

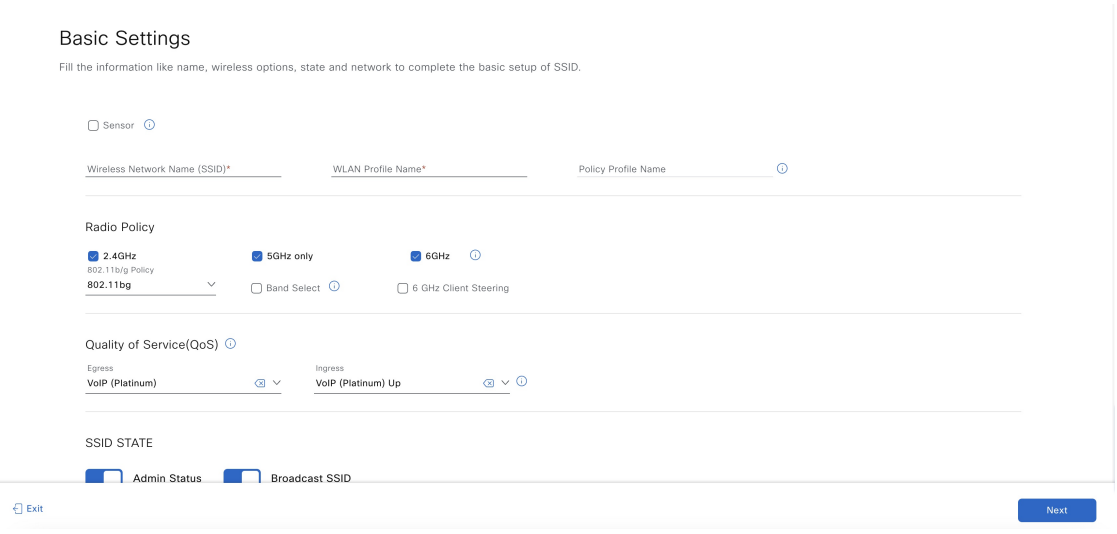

f) SSID をファブリックプロファイルに関連付けます。

#### Associate SSID to Profile

Select a Profile on the left or Add Profile and click 'Associate Profile' to associate the SSID to Profile.

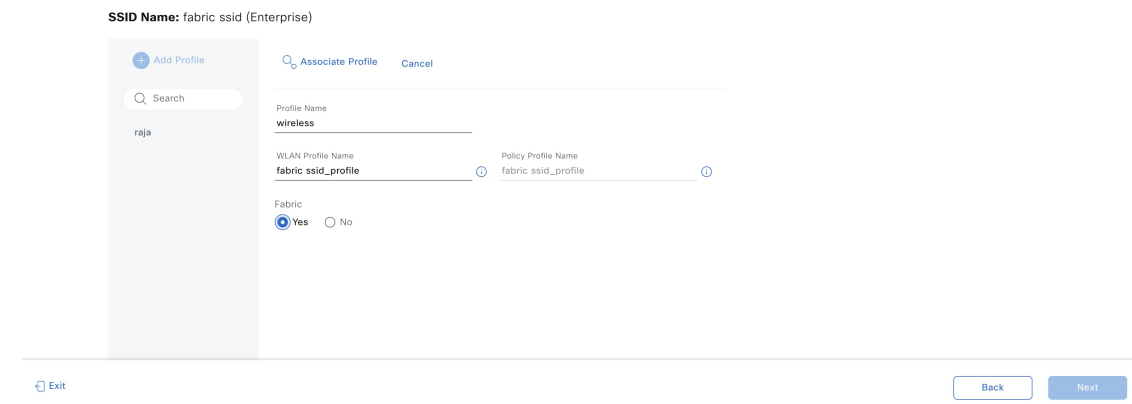

- g) 必要な詳細を設定し、**[Save]** をクリックします。
- ステップ **3** ワイヤレスコントローラをプロビジョニングします。
	- a) Cisco DNA Center のホームページで、メニューアイコンをクリックして選択 **[Provision]** > **[Inventory]** を選択します。
	- b) プロビジョニングする ワイヤレスコントローラ を選択します。
	- c) [Actions] ドロップダウンリストから、**[Provision]** > **[Provision Device]** を選択します。

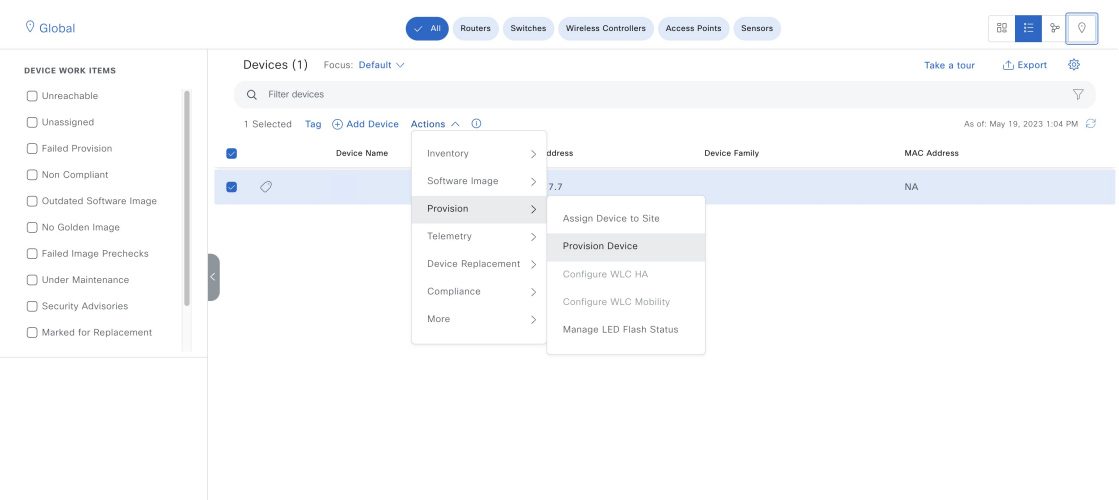

**[Select Primary Managed AP Locations]** オプションで、移行するサイトを選択します。

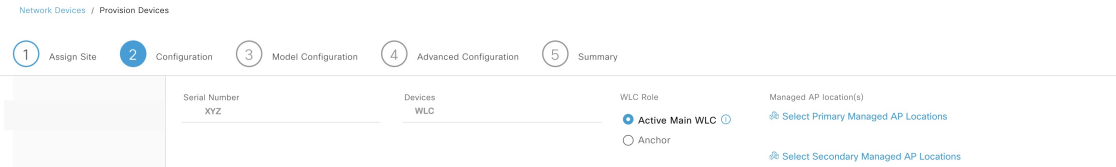

- d) その他の必要な設定を行い、**[Deploy]** をクリックします。
- ステップ **4** ファブリックネットワークに ワイヤレスコントローラ を追加します。
	- a) Cisco DNA Center のホームページで、メニューアイコンをクリックして選択 **[Provision]** > **[Fabric Sites]** を選択します。
	- b) ファブリックサイトを選択します。
	- c) **[Fabric Infrastructure]** タブをクリックします。

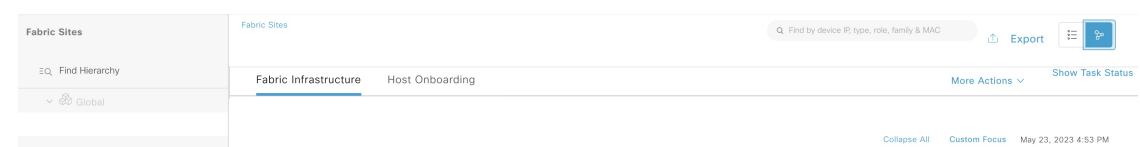

- d) ファブリックネットワークに追加する ワイヤレスコントローラ を選択します。
- e) **[Fabric]** ウィンドウで、**[Wireless]** トグルボタンをクリックし、**[Add]** をクリックします。

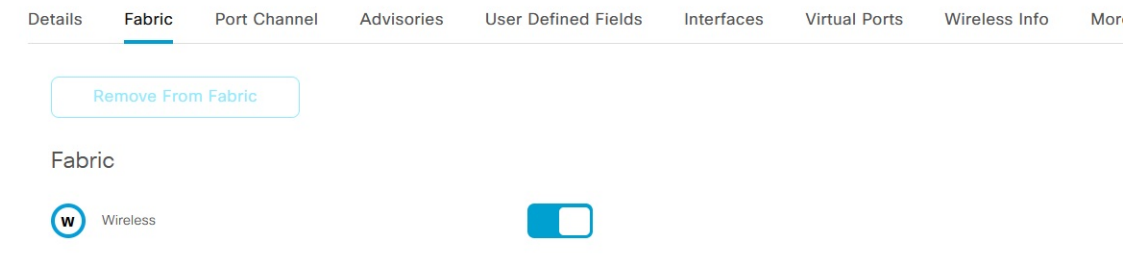

ワイヤレスコントローラ がファブリックネットワークに追加されます。

- ステップ **5** SSID に IP プールを割り当てます。
	- a) Cisco DNA Center のホームページで、メニューアイコンをクリックして選択 **[Provision]** > **[Fabric Sites]** を選択します。
	- b) ファブリックサイトを選択します。
	- c) **[Wireless SSIDs]** タブをクリックします。

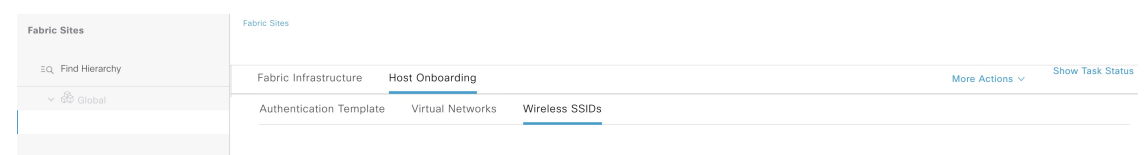

- d) SSID を選択し、IP アドレスプールを割り当てます。
- ステップ **6** DHCP サーバーで、ファブリック ワイヤレスコントローラを指すように INFRA VN の DHCP Option 43 を設定します。
- ステップ7 従来のワイヤレスコントローラ GUI では、AP を選択し、初期設定へのリセットを実行します。
- ステップ **8** AP をファブリックエッジに接続します。

AP は INFRA VN から IP アドレスを取得し、ファブリック ワイヤレスコントローラ に参加します。

ステップ **9** Cisco DNA Center インベントリで、AP が到達可能かつ管理状態であることを確認します。必要に応じ て、ファブリック ワイヤレスコントローラ を再同期します。

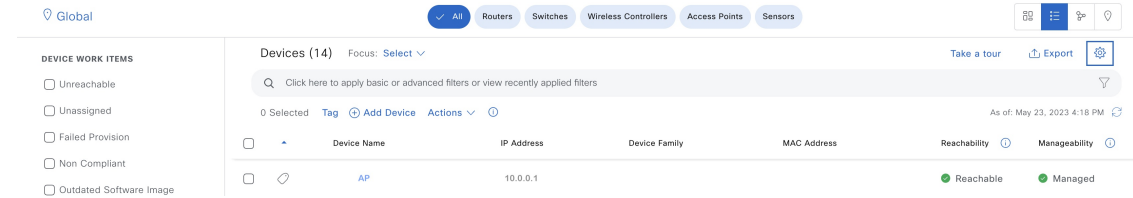

ステップ **10** AP をプロビジョニングします。

- a) Cisco DNA Center のホームページで、メニューアイコンをクリックして選択 **[Provision]** > **[Inventory]** を選択します。
- b) プロビジョニングする AP を選択します。
- c) [Actions] ドロップダウンリストから、**[Provision]** > **[Provision Device]** を選択します。
- d) その他の必要な設定を行い、**[Deploy]** をクリックします。

ステップ **11** ステップ 8 ~ 10 を繰り返し、残りの AP を移行します。

#### 次のタスク

ファブリックエッジノードに移行されたすべての AP のアクセストンネルがあり、AP がファブリック ワイヤレス コン トローラでファブリック対応として表示されていることを確認します。

AP がファブリック SSID をブロードキャストしていることを確認します。**run show dot11 wlan** コマンドを使用して、 AP の SSID ステータスを確認できます。 SSID は *up* 状態である必要があります。

### $\mathcal{D}$ ナリオ2: (Cisco DNA Center によって管理されている) ローカ ルモードの **AP** の移行

このシナリオでは、AP は Cisco DNA Center によって管理される従来のまたは OTT の ワイヤレスコントローラ に属し ています。移行では、Cisco DNA Center を使用して新しい Cisco SD-Access ファブリック ワイヤレスコントローラ を展 開し、AP をファブリック ワイヤレスコントローラ に移行します。このシナリオでは、AP がすでに INFRA VN の一部 であり、ファブリックエッジに接続されており、ローカル モード(セントラルスイッチング)であることを前提とし ています。

#### 始める前に

AP がファブリックエッジノードに接続されていることを確認します。

このシナリオでは、従来のまたはOTTのワイヤレスコントローラがすでにファブリックサイトを管理しているため、 ネットワーク階層の下に 2 つのビルディングを作成する必要があります。1 つは OTT ワイヤレスコントローラ 用、も う 1 つはファブリック ワイヤレスコントローラ 用です。たとえば、ビルディング *1* が OTT ワイヤレスコントローラ 用、ビルディング *2* がファブリック ワイヤレスコントローラ 用になります。これらのビルディングは、ワイヤレスコ ントローラ をプロビジョニングするための移行プロセス中に一時的に使用されます。

#### 手順

- ステップ **1** ファブリックネットワークのネットワークプロファイルを作成し、ファブリック ワイヤレスコントロー ラ 用に作成された新しいサイト(ビルディング *2*)に割り当てます。
	- a) Cisco DNA Center のホームページで、メニューアイコンをクリックして選択 **[Design]** > **[Network Profiles]** を選択します。
	- b) [Add Profile] をクリックし、[Wireless] を選択します。

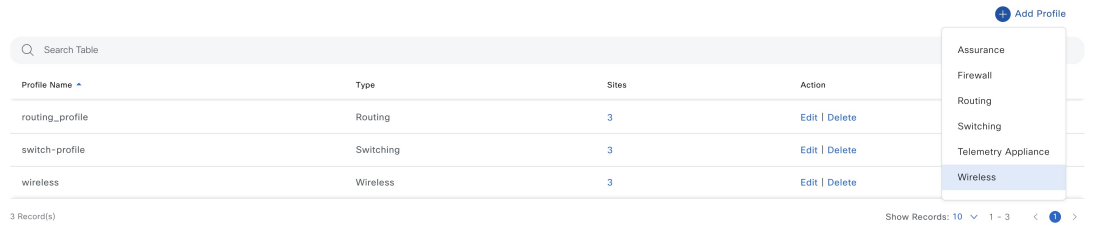

- c) [Profile Name] フィールドに有効なプロファイル名を入力します。
- d) **[Assign]** をクリックして、プロファイルにサイトを割り当てます。

ファブリック ワイヤレスコントローラ 用に作成されたサイト(ビルディング *2*)を選択します。

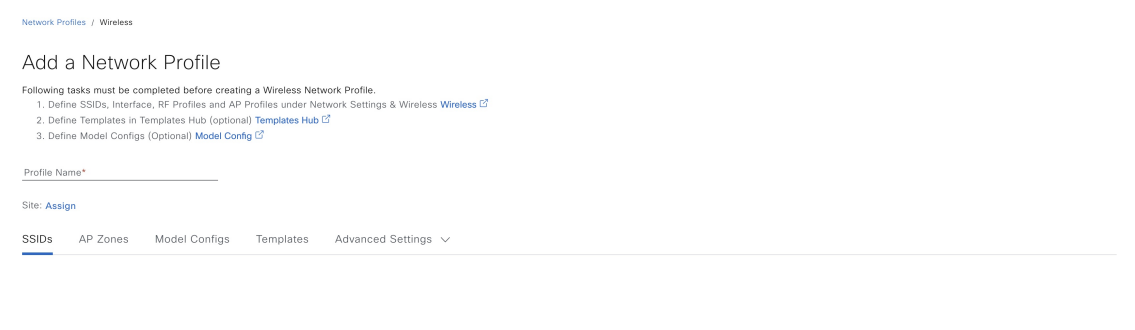

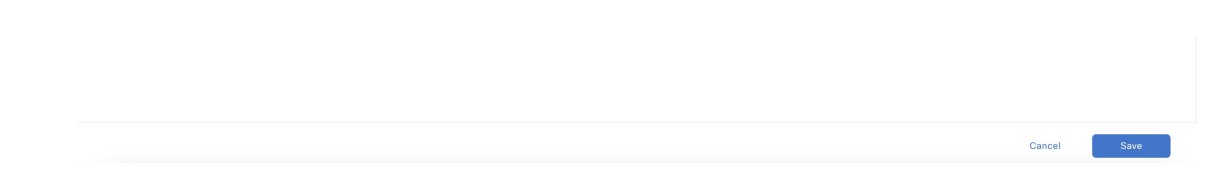

e) 必要な詳細を設定し、**[Save]** をクリックします。

ステップ **2** ワイヤレス ファブリック ネットワークの SSID を作成し、ファブリックプロファイルに関連付けます。

- a) Cisco DNA Center のホームページで、メニューアイコンをクリックして選択 **[Design]** > **[Network Settings]** を選択します。
- b) [Wireless] タブをクリックします。
- c) 左側の階層ツリーから、[Global] を選択します。
- d) **[SSID]** テーブルで **[Add]** アイコンをクリックし、**[Enterprise]** を選択します。

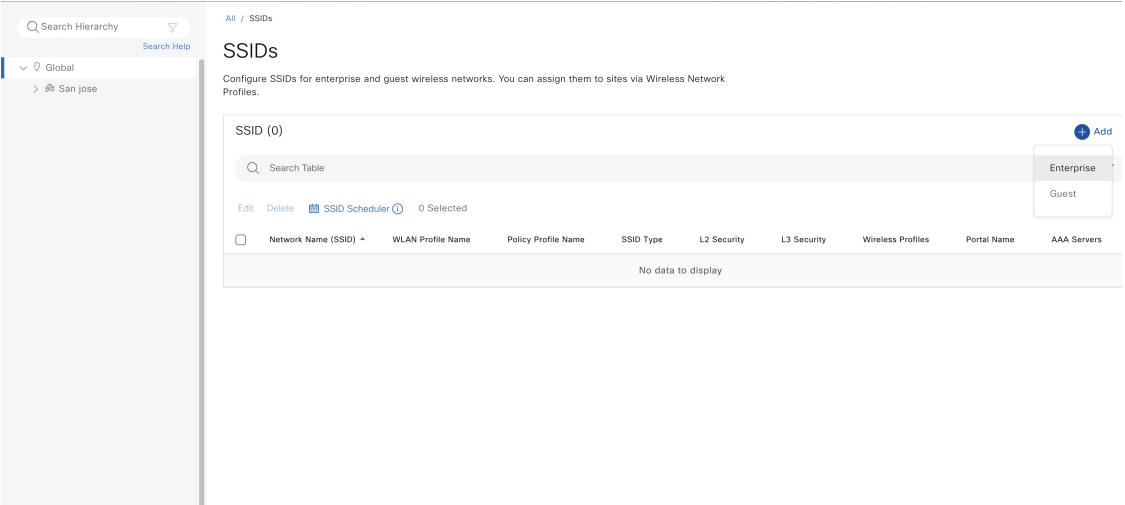

e) 必須事項を設定します。

### **Basic Settings**

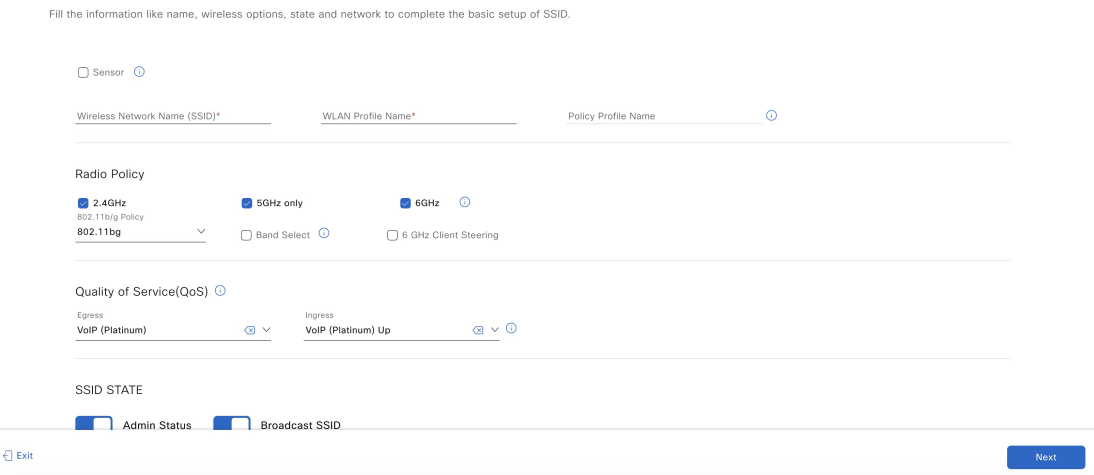

f) SSID をファブリックプロファイルに関連付けます。

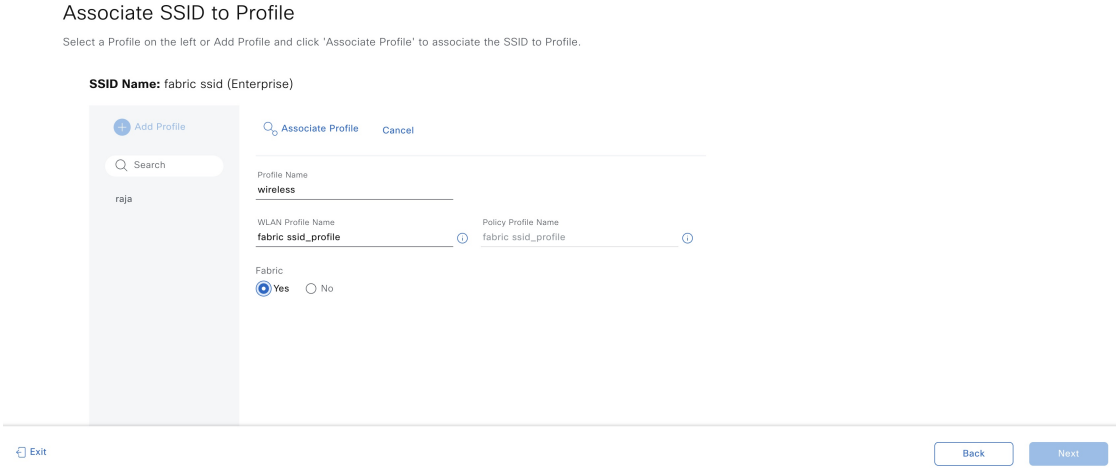

- g) 必要な詳細を設定し、**[Save]** をクリックします。
- ステップ **3** ファブリック ワイヤレスコントローラ のプロビジョニングを行います。
	- プロビジョニングの前に、OTT ワイヤレスコントローラ の管理対象ロケーションにファブ リック ワイヤレスコントローラ 用に作成された新しいサイト(ビルディング2) があるかど うかを確認します。存在する場合は、OTTワイヤレスコントローラからサイトを削除し、新 **しいサイト(ビルディング2)をファブリックワイヤレスコントローラに追加する前に再プ** ロビジョニングします。 (注)
	- a) Cisco DNA Center のホームページで、メニューアイコンをクリックして選択 **[Provision]** > **[Inventory]** を選択します。
	- b) プロビジョニングする ワイヤレスコントローラ を選択します。
	- c) [Actions] ドロップダウンリストから、**[Provision]** > **[Provision Device]** を選択します。

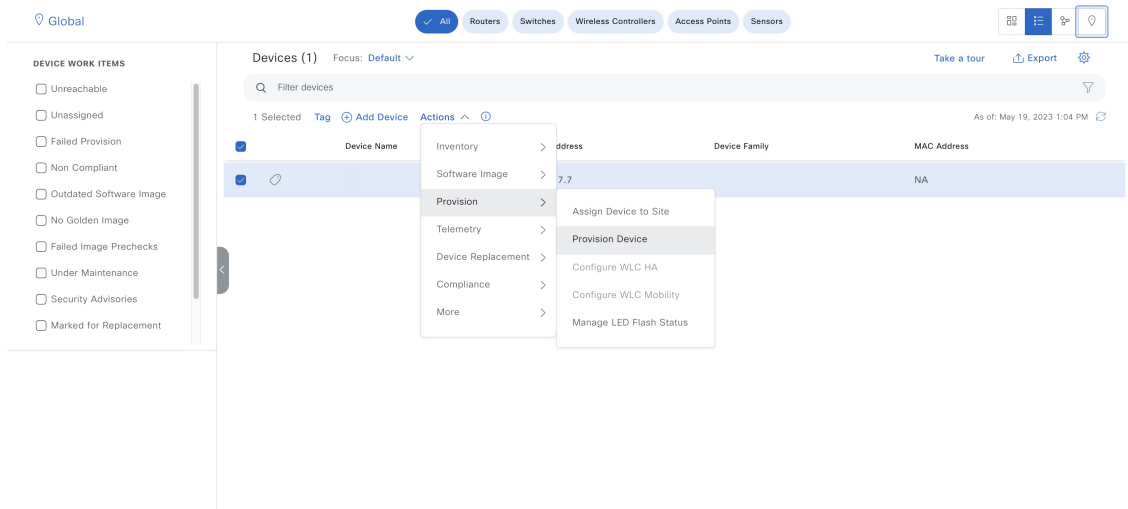

**[Select Primary Managed AP Locations]** オプションを使用して、ファブリックコントローラ用に作成 された新しいサイト(ビルディング *2*)を選択します。

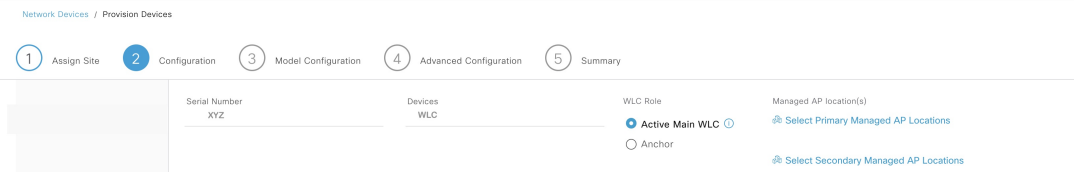

- d) その他の必要な設定を行い、**[Deploy]** をクリックします。
- ステップ **4** ファブリック ワイヤレスコントローラ をファブリックネットワークに追加します。
	- a) Cisco DNA Center のホームページで、メニューアイコンをクリックして選択 **[Provision]** > **[Fabric Sites]** を選択します。
	- b) ファブリックサイトを選択します。
	- c) **[Fabric Infrastructure]** タブをクリックします。

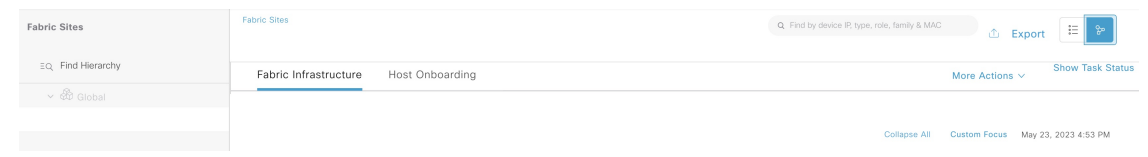

- d) ファブリックネットワークに追加する ワイヤレスコントローラ を選択します。
- e) **[Fabric]** ウィンドウで、**[Wireless]** トグルボタンをクリックし、**[Add]** をクリックします。

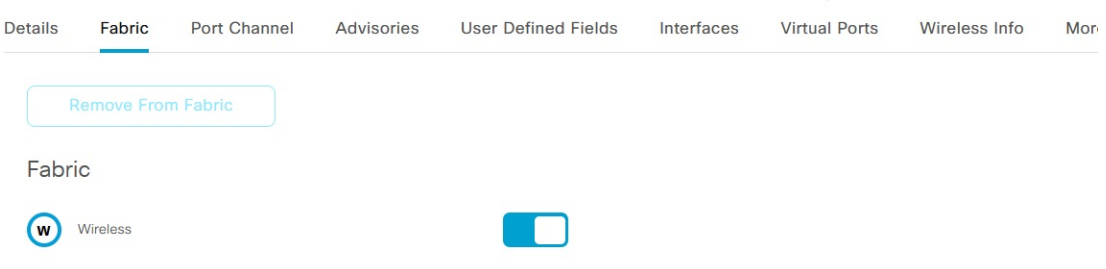

ワイヤレスコントローラ がファブリックネットワークに追加されます。

- ステップ5 SSID に IP プールを割り当てます。
	- a) Cisco DNA Center のホームページで、メニューアイコンをクリックして選択 **[Provision]** > **[Fabric Sites]** を選択します。
	- b) ファブリックサイトを選択します。
	- c) **[Wireless SSIDs]** タブをクリックします。

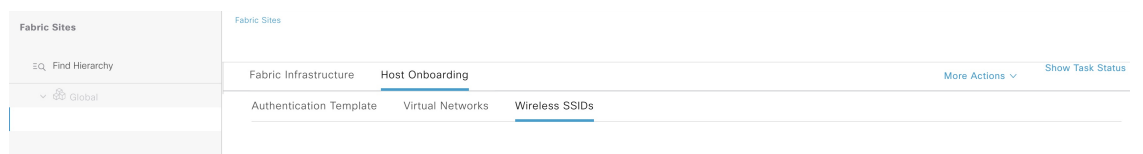

d) SSID を選択し、IP アドレスプールを割り当てます。

- ステップ **6** DHCP サーバーで、ファブリック ワイヤレスコントローラを指すように INFRA VN の DHCP Option 43 を設定します。
- ステップ7 ワイヤレスコントローラ GUI で、AP を選択し、初期設定へのリセットを実行します。

AP が再起動して、INFRA VN から IP アドレスを取得し、ファブリック ワイヤレスコントローラに参加 します。

ステップ **8** Cisco DNA Center インベントリで、AP が到達可能かつ管理状態であることを確認します。必要に応じ て、ファブリック ワイヤレスコントローラ を再同期します。

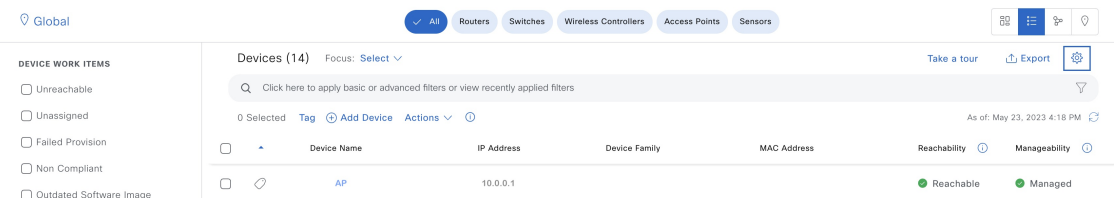

- ステップ **9** Cisco DNA Center のアクセスポイントの設定ワークフローを使用して、残りの AP を移行します。
	- a) Cisco DNA Centerのホームページで、メニューアイコンをクリックして選択**[Workflows]** > **[Configure Access Points]** を選択します。
	- b) **[Configure AP And Radio Parameters]** ラジオボタンをクリックし、**[Configure AP Parameters]** オプ ションを選択します。
	- c) ファブリックワイヤレスコントローラをプライマリコントローラ、OTTワイヤレスコントローラを セカンダリコントローラとして設定します。

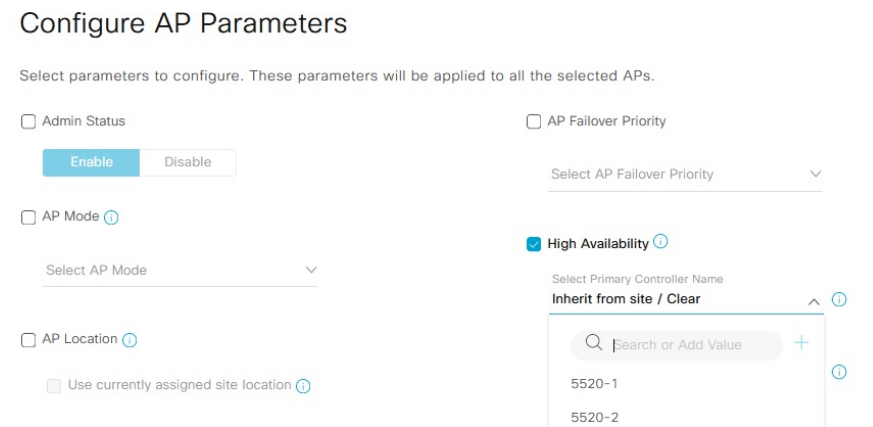

d) 必要に応じて他の AP パラメータを設定し、ワークフローを完了します。

- ステップ **10** ファブリック ワイヤレスコントローラ GUI にログインし、AP が ワイヤレスコントローラ に参加してい ることを確認します。
- ステップ **11** Cisco DNA Center GUI でファブリックと OTT ワイヤレスコントローラ を再同期します。
- ステップ **12** 移行するサイトを削除し、管理対象APの場所に新しいサイト(ビルディング*1*)を割り当てることで、 OTT ワイヤレスコントローラ をプロビジョニングします。
- ステップ **13** ファブリックプロファイルで移行するサイトを割り当てます。
- ステップ **14** 移行するサイトを追加し、管理対象APの場所から新しいサイト(ビルディング*2*)を削除することで、 ファブリック ワイヤレスコントローラ をプロビジョニングします。
- ステップ **15** 移行した AP をプロビジョニングします。
	- a) Cisco DNA Center のホームページで、メニューアイコンをクリックして選択 **[Provision]** > **[Inventory]** を選択します。
	- b) プロビジョニングする AP を選択します。
	- c) [Actions] ドロップダウンリストから、**[Provision]** > **[Provision Device]** を選択します。
	- d) 必要な設定を行い、**[Deploy]** をクリックします。

AP に正しいサイトタグ、RF タグ、およびポリシータグがあることを確認します。

- ステップ **16** 必要に応じて、上記の手順を使用して追加のサイトを移行します。
- ステップ **17** OTT ワイヤレスコントローラ の下のすべてのサイトを移行した後、Cisco DNA Center から OTT ワイヤレ スコントローラ を削除し、作成された一時サイト(ビルディング 1 とビルディング 2)を削除します。

#### 次のタスク

ファブリックエッジノードのすべてのファブリック AP にアクセストンネルがあり、AP がファブリック ワイヤレスコ ントローラ でファブリック対応として表示されていることを確認します 。

AP がファブリック SSID をブロードキャストしていることを確認します。**run show dot11 wlan** コマンドを使用して、 AP の SSID ステータスを確認できます。 SSID は *up* 状態である必要があります。

## シナリオ **3**:(**Cisco DNA Center** によって管理されている)フレッ クスモードの **AP**の移行

このシナリオでは、AP は Cisco DNA Center によって管理される従来のまたは OTT の ワイヤレスコントローラ に属し ています。移行では、Cisco DNA Center を使用して新しい Cisco SD-Access ファブリック ワイヤレスコントローラ を展 開し、AP をファブリック ワイヤレスコントローラ に移行します。このシナリオでは、AP がすでに INFRA VN の一部 であり、ファブリックエッジに接続されており、**FlexConnect** モード(ローカルスイッチング)であることを前提とし ています。

#### 始める前に

AP がファブリックエッジノードに接続されていることを確認します。

このシナリオでは、従来のまたはOTTのワイヤレスコントローラがすでにファブリックサイトを管理しているため、 ネットワーク階層の下に 2 つのビルディングを作成する必要があります。1 つは OTT ワイヤレスコントローラ 用、も う 1 つはファブリック ワイヤレスコントローラ 用です。たとえば、ビルディング *1* が OTT ワイヤレスコントローラ 用、ビルディング *2* がファブリック ワイヤレスコントローラ 用になります。これらのビルディングは、ワイヤレスコ ントローラ をプロビジョニングするための移行プロセス中に一時的に使用されます。

### 手順

- ステップ **1** ファブリックネットワークのネットワークプロファイルを作成し、ファブリック ワイヤレスコントロー ラ 用に作成された新しいサイト(ビルディング *2*)に割り当てます。
	- a) Cisco DNA Center のホームページで、メニューアイコンをクリックして選択 **[Design]** > **[Network Profiles]** を選択します。
	- b) [Add Profile] をクリックし、[Wireless] を選択します。

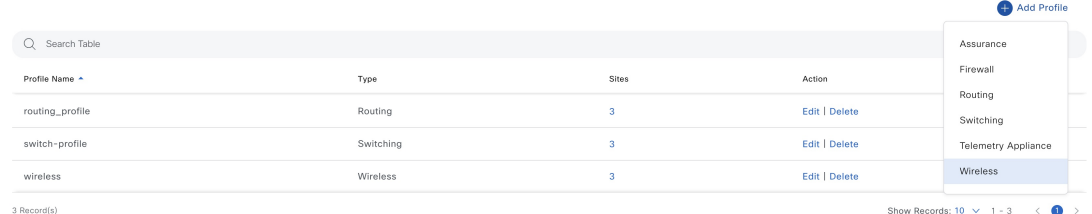

- c) [Profile Name] フィールドに有効なプロファイル名を入力します。
- d) **[Assign]** をクリックして、プロファイルにサイトを割り当てます。

ファブリック ワイヤレスコントローラ 用に作成されたサイト(ビルディング *2*)を選択します。

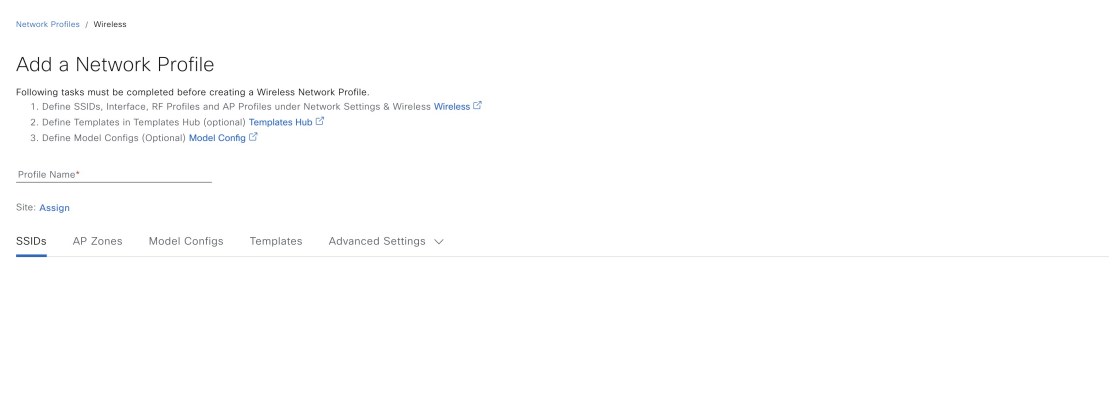

e) 必要な詳細を設定し、**[Save]** をクリックします。

- ステップ2 ワイヤレスファブリック ネットワークの SSID を作成し、ファブリックプロファイルに関連付けます。
	- a) Cisco DNA Center のホームページで、メニューアイコンをクリックして選択 **[Design]** > **[Network Settings]** を選択します。

Cancel

- b) [Wireless] タブをクリックします。
- c) 左側の階層ツリーから、[Global] を選択します。
- d) **[SSID]** テーブルで **[Add]** アイコンをクリックし、**[Enterprise]** を選択します。

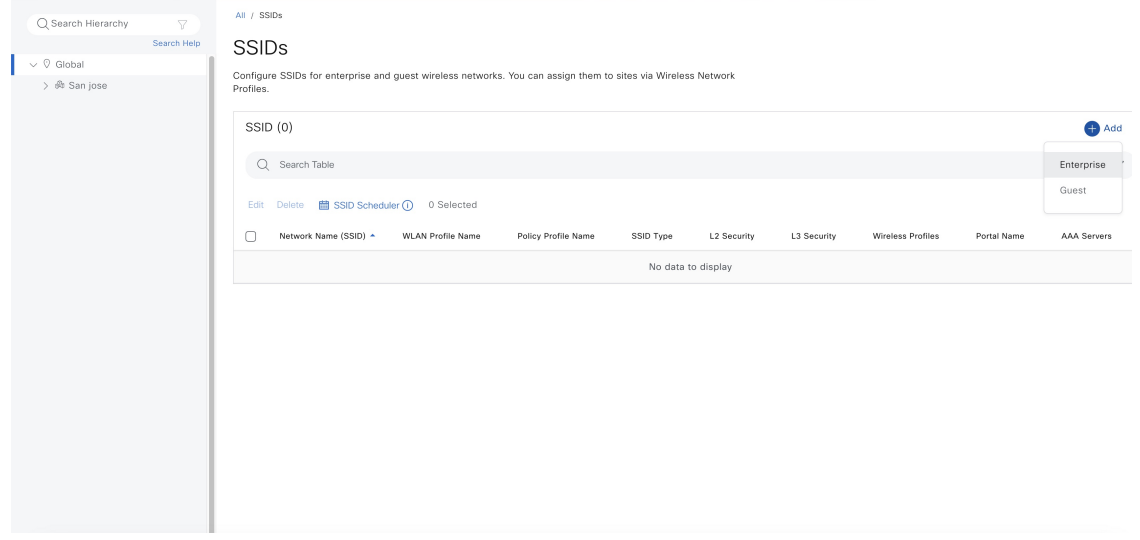

e) 必須事項を設定します。

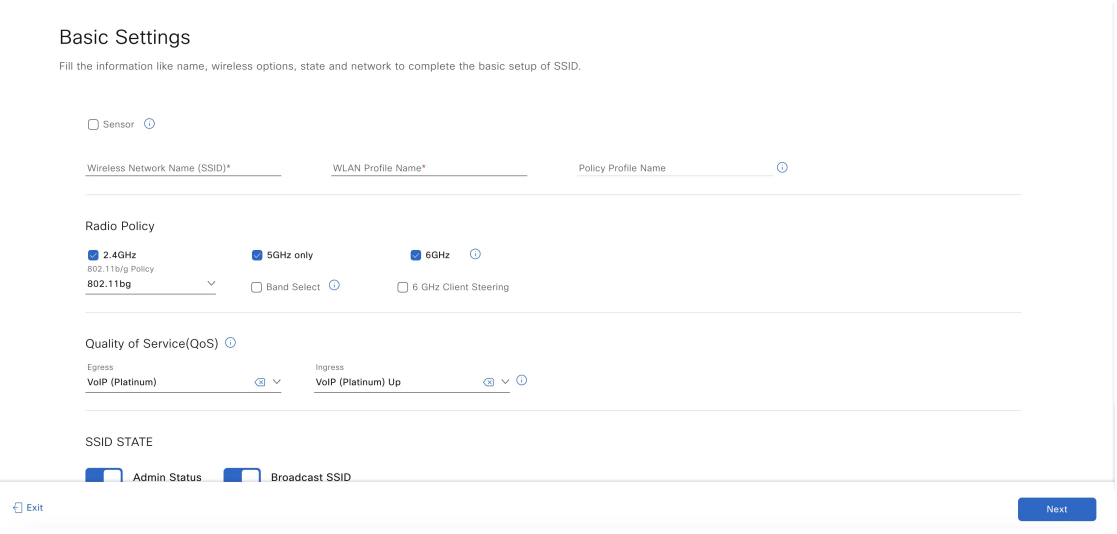

f) SSID をファブリックプロファイルに関連付けます。

#### Associate SSID to Profile

Select a Profile on the left or Add Profile and click 'Associate Profile' to associate the SSID to Profile.

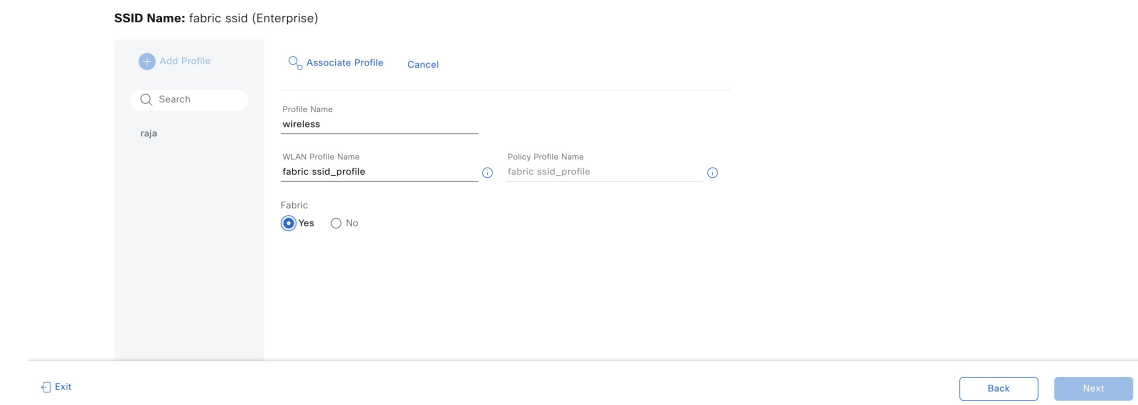

g) 必要な詳細を設定し、**[Save]** をクリックします。

- ステップ **3** ファブリック ワイヤレスコントローラ のプロビジョニングを行います。
	- プロビジョニングの前に、OTT ワイヤレスコントローラ の管理対象ロケーションにファブ リック ワイヤレスコントローラ 用に作成された新しいサイト(ビルディング 2) があるかど うかを確認します。存在する場合は、OTTワイヤレスコントローラからサイトを削除し、新 **しいサイト(ビルディング2)をファブリック ワイヤレスコントローラに追加する前に再プ** ロビジョニングします。 (注)
	- a) Cisco DNA Center のホームページで、メニューアイコンをクリックして選択 **[Provision]** > **[Inventory]** を選択します。
	- b) プロビジョニングする ワイヤレスコントローラ を選択します。
	- c) [Actions] ドロップダウンリストから、**[Provision]** > **[Provision Device]** を選択します。

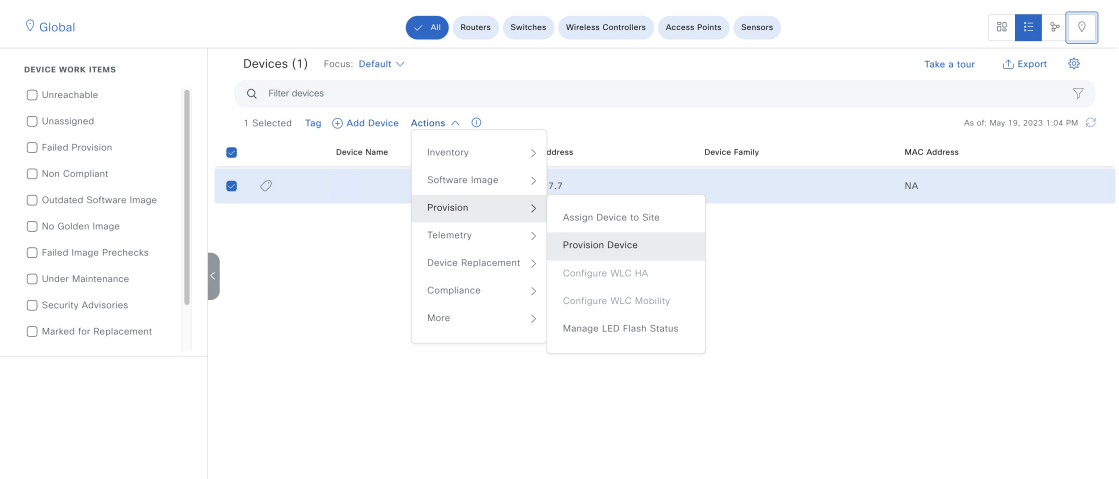

**[Select Primary Managed AP Locations]** オプションを使用して、ファブリックコントローラ用に作成 された新しいサイト(ビルディング *2*)を選択します。

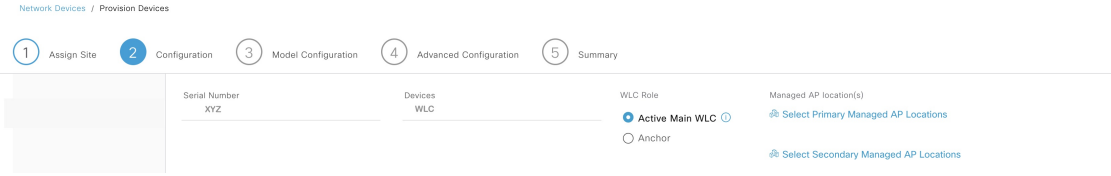

d) その他の必要な設定を行い、**[Deploy]** をクリックします。

ステップ **4** ファブリック ワイヤレスコントローラ をファブリックネットワークに追加します。

- a) Cisco DNA Center のホームページで、メニューアイコンをクリックして選択 **[Provision]** > **[Fabric Sites]** を選択します。
- b) ファブリックサイトを選択します。
- c) **[Fabric Infrastructure]** タブをクリックします。

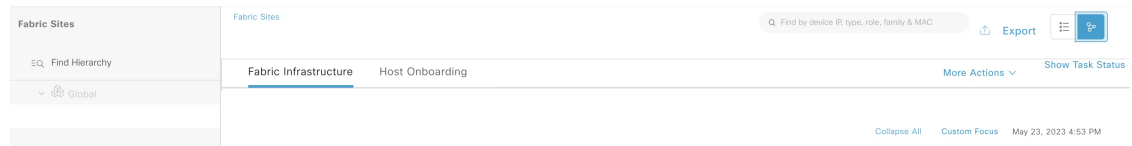

- d) ファブリックネットワークに追加する ワイヤレスコントローラ を選択します。
- e) **[Fabric]** ウィンドウで、**[Wireless]** トグルボタンをクリックし、**[Add]** をクリックします。

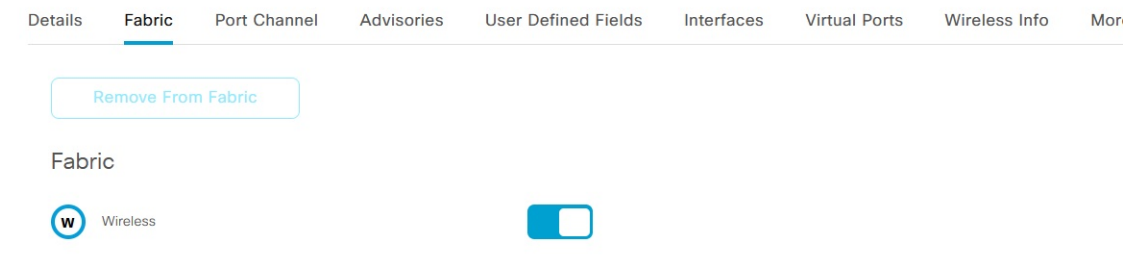

ワイヤレスコントローラ がファブリックネットワークに追加されます。

- ステップ **5** SSID に IP プールを割り当てます。
	- a) Cisco DNA Center のホームページで、メニューアイコンをクリックして選択 **[Provision]** > **[Fabric Sites]** を選択します。
	- b) ファブリックサイトを選択します。
	- c) **[Wireless SSIDs]** タブをクリックします。

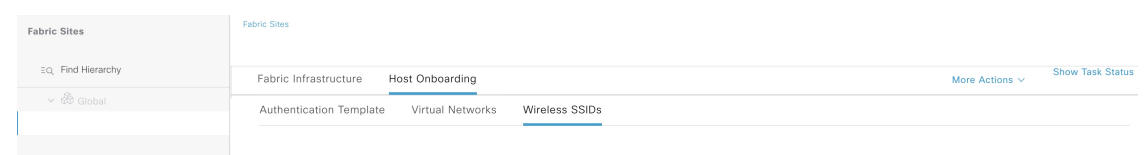

- d) SSID を選択し、IP アドレスプールを割り当てます。
- ステップ **6** DHCP サーバーで、ファブリック ワイヤレスコントローラを指すように INFRA VN の DHCP Option 43 を設定します。
- ステップ **7** ワイヤレスコントローラ GUI で、AP を選択し、初期設定へのリセットを実行します。
- ステップ **8** スイッチで **default int <>** コマンドを使用して、AP スイッチポートをデフォルト値に設定します。

AP が再起動して、INFRA VN から IP アドレスを取得し、ファブリック ワイヤレスコントローラに参加 します。

ステップ **9** Cisco DNA Center インベントリで、AP が到達可能かつ管理状態であることを確認します。必要に応じ て、ファブリック ワイヤレスコントローラ を再同期します。

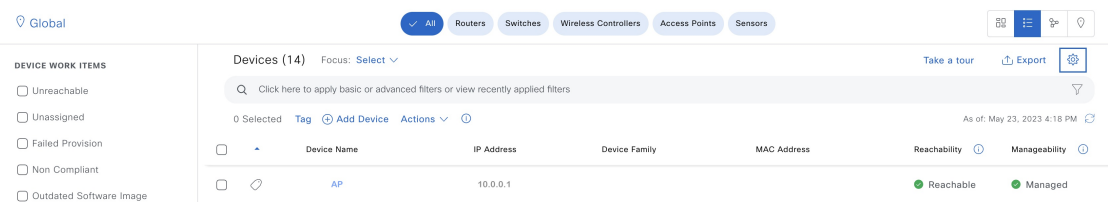

- ステップ **10** Cisco DNA Center のアクセスポイントの設定ワークフローを使用して、残りの AP を移行します。
	- a) Cisco DNA Centerのホームページで、メニューアイコンをクリックして選択**[Workflows]** > **[Configure Access Points]** を選択します。
	- b) **[Configure AP And Radio Parameters]** ラジオボタンをクリックし、**[Configure AP Parameters]** オプ ションを選択します。
	- c) ファブリックワイヤレスコントローラをプライマリコントローラ、OTTワイヤレスコントローラを セカンダリコントローラとして設定します。

#### **Configure AP Parameters**

Select parameters to configure. These parameters will be applied to all the selected APs.

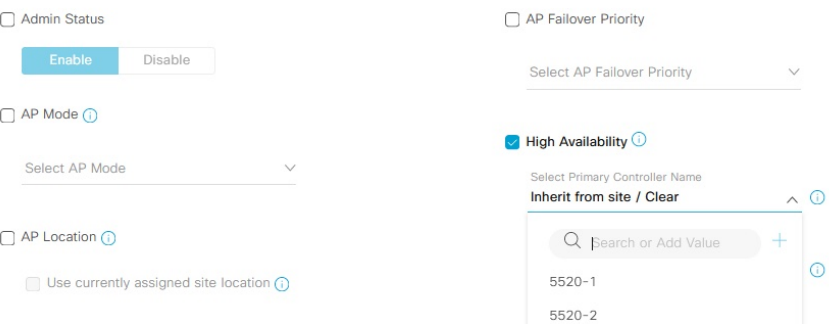

- d) 必要に応じて他の AP パラメータを設定し、ワークフローを完了します。
- ステップ **11** AP スイッチポートをデフォルト値に設定します。

一括設定の場合は、Cisco DNA Center テンプレートを使用します。

- ステップ **12** ファブリック ワイヤレスコントローラ GUI にログインし、AP が ワイヤレスコントローラ に参加してい ることを確認します。
- ステップ **13** Cisco DNA Center GUI でファブリックと OTT ワイヤレスコントローラ を再同期します。
- ステップ **14** 移行するサイトを削除し、管理対象APの場所に新しいサイト(ビルディング*1*)を割り当てることで、 OTT ワイヤレスコントローラ をプロビジョニングします。
- ステップ **15** ファブリックプロファイルで移行するサイトを割り当てます。
- ステップ **16** 移行するサイトを追加し、管理対象APの場所から新しいサイト(ビルディング*2*)を削除することで、 ファブリック ワイヤレスコントローラ をプロビジョニングします。
- ステップ **17** 移行した AP をプロビジョニングします。
	- a) Cisco DNA Center のホームページで、メニューアイコンをクリックして選択 **[Provision]** > **[Inventory]** を選択します。
	- b) プロビジョニングする AP を選択します。
	- c) [Actions] ドロップダウンリストから、**[Provision]** > **[Provision Device]** を選択します。
	- d) フロアを選択し、その他の必要な設定を行います。

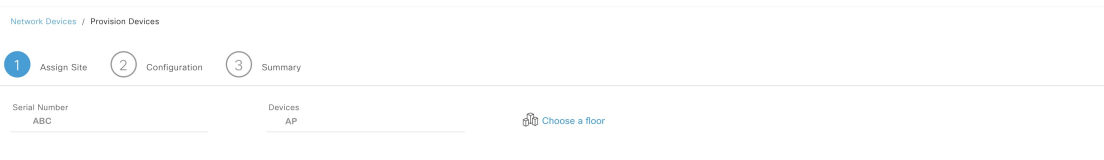

Cancel Rext e) [展開(Deploy)] をクリックします。

AP に正しいサイトタグ、RF タグ、およびポリシータグがあることを確認します。

- ステップ **18** 必要に応じて、上記の手順を使用して追加のサイトを移行します。
- ステップ **19** OTT ワイヤレスコントローラ の下のすべてのサイトを移行した後、Cisco DNA Center から OTT ワイヤレ スコントローラ を削除し、作成された一時サイト(ビルディング *1* とビルディング *2*)を削除します。
- ステップ **20** すべてのファブリックエッジから不要な **VLAN** を削除します。

このタスクには Cisco DNA Center テンプレートを使用できます。

### 次のタスク

ファブリックエッジノードのすべてのファブリック AP にアクセストンネルがあり、AP がファブリック ワイヤレスコ ントローラ でファブリック対応として表示されていることを確認します 。

AP がファブリック SSID をブロードキャストしていることを確認します。**run show dot11 wlan** コマンドを使用して、 AP の SSID ステータスを確認できます。SSID は *up* 状態である必要があります。

© 2023 Cisco Systems, Inc. All rights reserved.

【注意】シスコ製品をご使用になる前に、安全上の注意( **www.cisco.com/jp/go/safety\_warning/** )をご 確認ください。本書は、米国シスコ発行ドキュメントの参考和訳です。リンク情報につきましては、 日本語版掲載時点で、英語版にアップデートがあり、リンク先のページが移動**/**変更されている場合が ありますことをご了承ください。あくまでも参考和訳となりますので、正式な内容については米国サ イトのドキュメントを参照ください。また、契約等の記述については、弊社販売パートナー、または、 弊社担当者にご確認ください。

@2008 Cisco Systems, Inc. All rights reserved. Cisco, Cisco Systems、およびCisco Systems ロゴは、Cisco Systems, Inc.またはその関連会社の米国およびその他の一定の国における登録商標または商標です。 本書類またはウェブサイトに掲載されているその他の商標はそれぞれの権利者の財産です。 「パートナー」または「partner」という用語の使用はCiscoと他社との間のパートナーシップ関係を意味するものではありません。(0809R) この資料の記載内容は2008年10月現在のものです。 この資料に記載された仕様は予告なく変更する場合があります。

### ahah CISCO.

#### シスコシステムズ合同会社

〒107-6227 東京都港区赤坂9-7-1 ミッドタウン・タワー http://www.cisco.com/jp お問い合わせ先:シスコ コンタクトセンター 0120-092-255 (フリーコール、携帯·PHS含む) 電話受付時間:平日 10:00~12:00、13:00~17:00 http://www.cisco.com/jp/go/contactcenter/

翻訳について

このドキュメントは、米国シスコ発行ドキュメントの参考和訳です。リンク情報につきましては 、日本語版掲載時点で、英語版にアップデートがあり、リンク先のページが移動/変更されている 場合がありますことをご了承ください。あくまでも参考和訳となりますので、正式な内容につい ては米国サイトのドキュメントを参照ください。